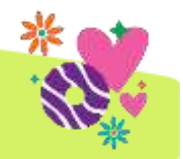

#### By 11:59 p.m. on Sun., Jan. 7:

- o Submit initial order—review paper orders submitted through Digital Cookie, enter any paper orders from parents and a conservative booth order
- o Review and submit initial rewards
- o Select pick-up location/date/time

#### On 8 p.m. Wed., Jan. 10:

Council-sponsored booth open for sign-up in eBudde

#### On/after Fri., Jan. 12:

- o Delivery assignments confirmed in eBudde-print or screenshot after this date
- o Delivery confirmation will also include your troop's special text code for pick-up

#### Wed., Jan. 24-Sat., Jan. 27:

- o Initial order pick-up-make sure you have your delivery info confirmed and review all order info
- $\circ$  Independent Booths—troops can enter them at anytime and council will review throughout the program

#### Tues., Jan. 30-Sun., Feb. 25:

Cookie warehouse/pick-up sites open, troops can place pickup orders in eBudde starting Jan. 12

#### Throughout the program:

Add cookie and payment entries in the Girl Order tab as receipts are completed and signed

#### Each ACH Sweep:

Review your troop's sales report in eBudde the Thursday before each ACH sweepand share your amount due council with Money Managers. ACH sweeps are set to occur on:

- o Thurs., Feb. 8
- o Thurs., Feb. 22
- o Thurs., Mar. 7

#### By 11:59 p.m. on Mon., Mar. 4:

eBudde End-of-Program Process:

- 1. Enter all booth sales
- 2. Allocate all cookies—difference at bottom of Girl Orders tab should be ZERO
- 3. Select final rewards and enter # of free patches
- 4. Save PDF of Sales Report for troop records

# TCM Guide to eBudde Keep an

-to-troop transfers updated in eBudde throughout program. Numbers must match—check reports in eBudde often to ensure everything is balanced. Use this section to guide in using eBudde.

eye out for updates in weekly eBudde emails!

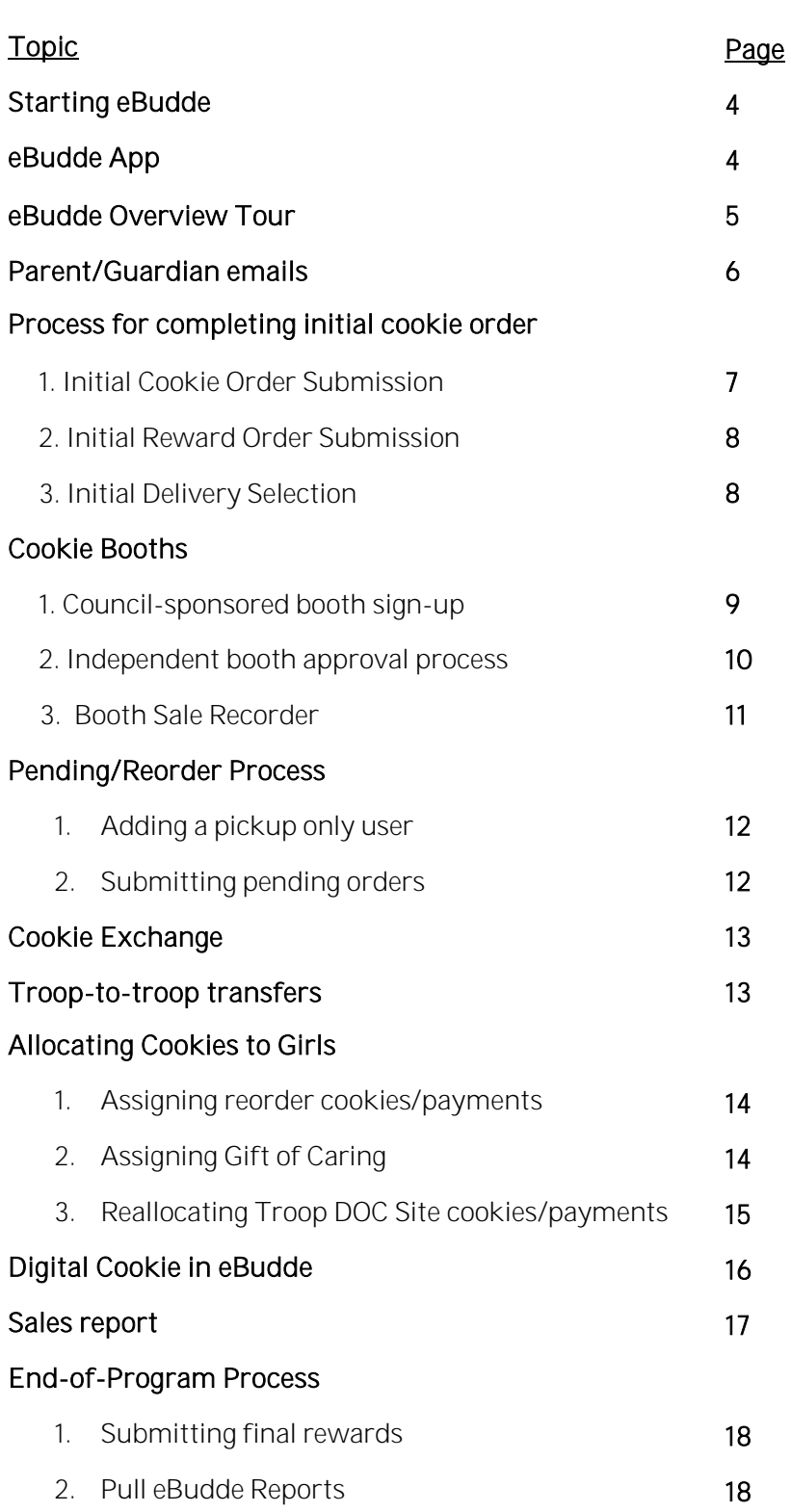

NOTE: Screenshots of eBudde in this section are for reference only and may not depict latest appearance.

# Starting eBudde & App

Once completed all TCM/troop requirements, you will receive access to eBudde *via email from eBudde with link*.

### How to log into eBudde first time?

Locate email from eBudde with link (ACTIVE for 12 hours):

- Follow link
- Create unique password
- Enter/review name, address, and phone numbers
- Click LOGIN

*If 12-hour window has expired*

- Visit cookieportal.littlebrownie.com (save to Favorites)
- Login: email address provided on TCM Agreement
- Click Forgot your password and follow instructions to reset password

## What if I didn't receive an email and/or eBudde isn't allowing me to login?

Check all email inboxes, including spam/junk, for the email address provided on your TCM agreement for either the email from eBudde OR TCM agreement confirmation.

## If you DID NOT receive either email, check the following:

- Verify your membership is current AND background check expires AFTER April 1, 2024
- Check with troop money managers for bank account status and June/Dec. finance reports
- *AND then* contact your Community Cookie Manager

## Important First Steps

1. Get familiar with eBudde—Use eBudde Overview Tour on the next page to guide through top tabs.

- 2. In Girls tab, verify girl information
	- Verify all girls participating with troop are listed in eBudde. If girl is missing:
		- o Verify she is registered in your troop
		- o Check that her membership is current/active (have co-leader check MyGS account)
		- o Confirm with parent/guardian they submitted girl permission slip
		- o *AND then* contac[t customercare@girlscouts-swtx.org.](mailto:customercare@girlscouts-swtx.org)
- 3. In Contacts tab, add "Troops Cookie Pickup Only Users"
- 4. Download eBudde App-Available free in Google Play or Apple App store!

## eBudde App

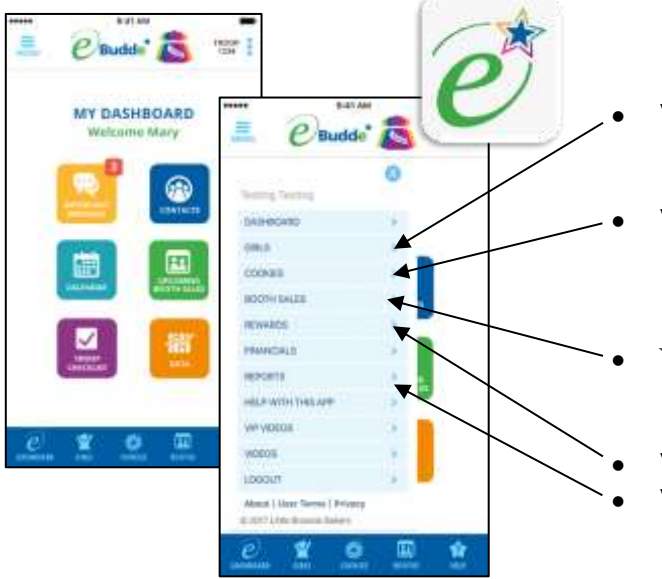

- View registered girls
	- o Edit/add initial order
	- o View Digital Cookie orders/payments
	- View/edit troop initial order
	- o Choose delivery station
	- o See all Digital Cookie orders
	- o Submit/confirm pending order

### View all troop's booths

- o Sign up for council-sponsored booth or create independent booth
- View/submit initial and final rewards
- View troop sales report
	- o View troop payments (ACH sweeps or deposits)

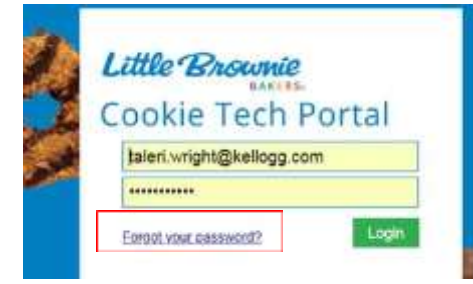

# eBudde Overview Tour

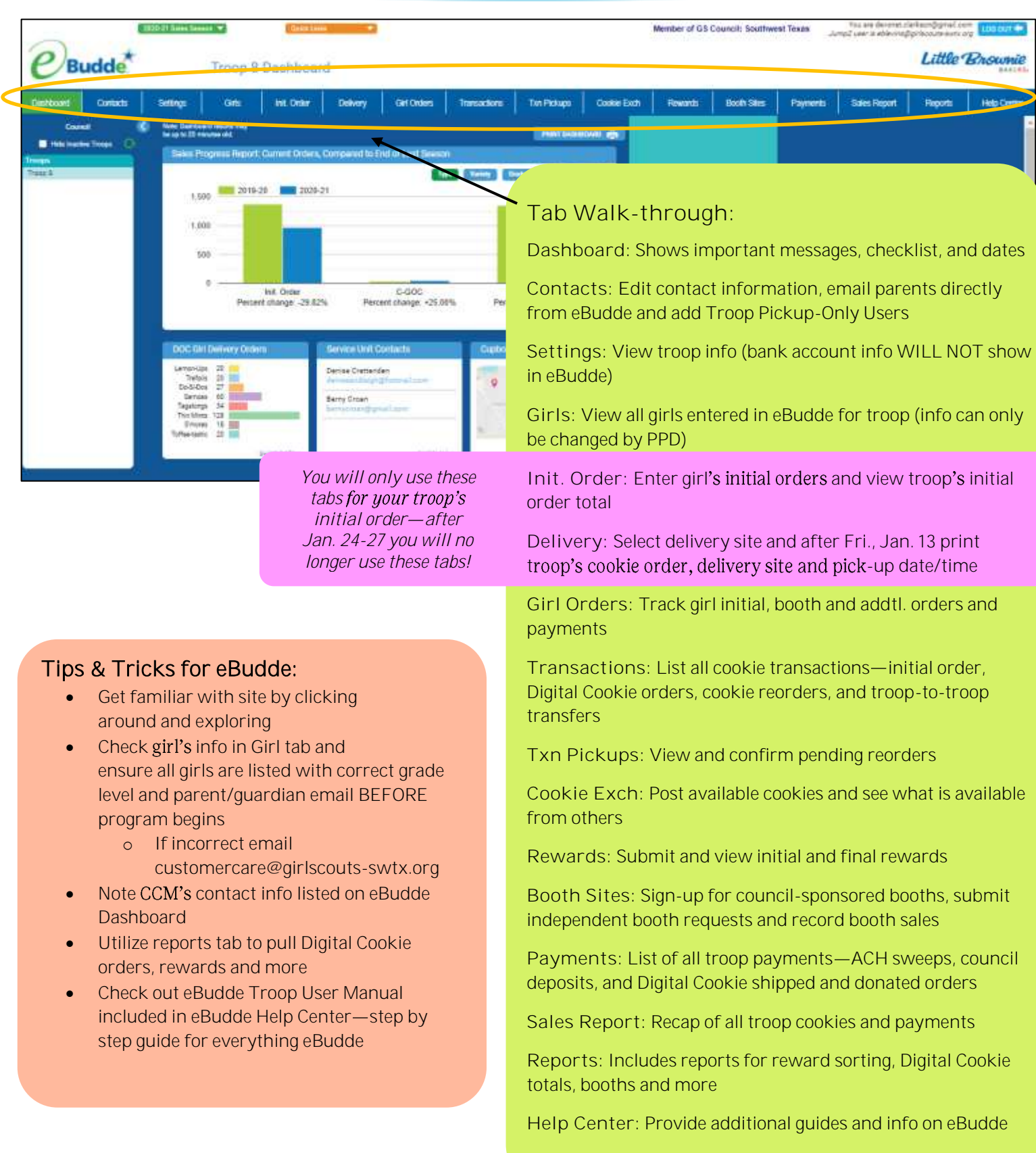

# Parent/Guardian Emails

Girls tab includes parent/guardian email address. Uploaded by PPD (just like girl name, grade, etc.)—if email address incorrect, emai[l customercare@girlscouts-swtx.org](mailto:customercare@girlscouts-swtx.org) with correct one.

New for 2024: Parent/girl will use their MyGS Primary Caregiver Email to access Digital Cookie. That email may be different than what is listed on eBudde based on what was listed on their permission slip.

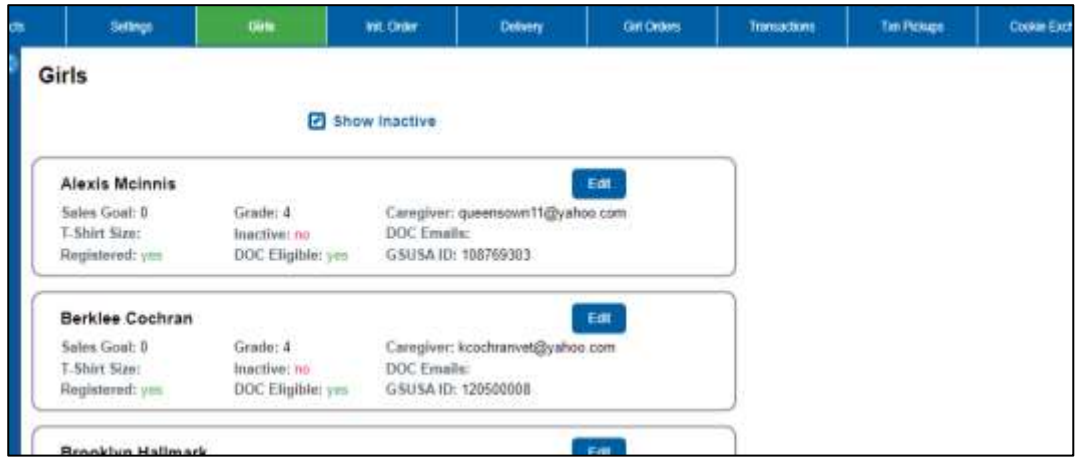

TCMs send emails to parent/guardians through eBudde:

- Click Contacts tab
- Click E-mail Caregivers

**E-mail Caregivers** 

- In Return-to Address line, enter your email
- In Subject line and Message box, enter text accordingly (to format message, choose Html Email)
- In Send Email To, select emails or Select All
- Include Attachments if any
- Click Send email

Use this feature to remind parents/ guardians of program expectations, and upcoming deadlines!

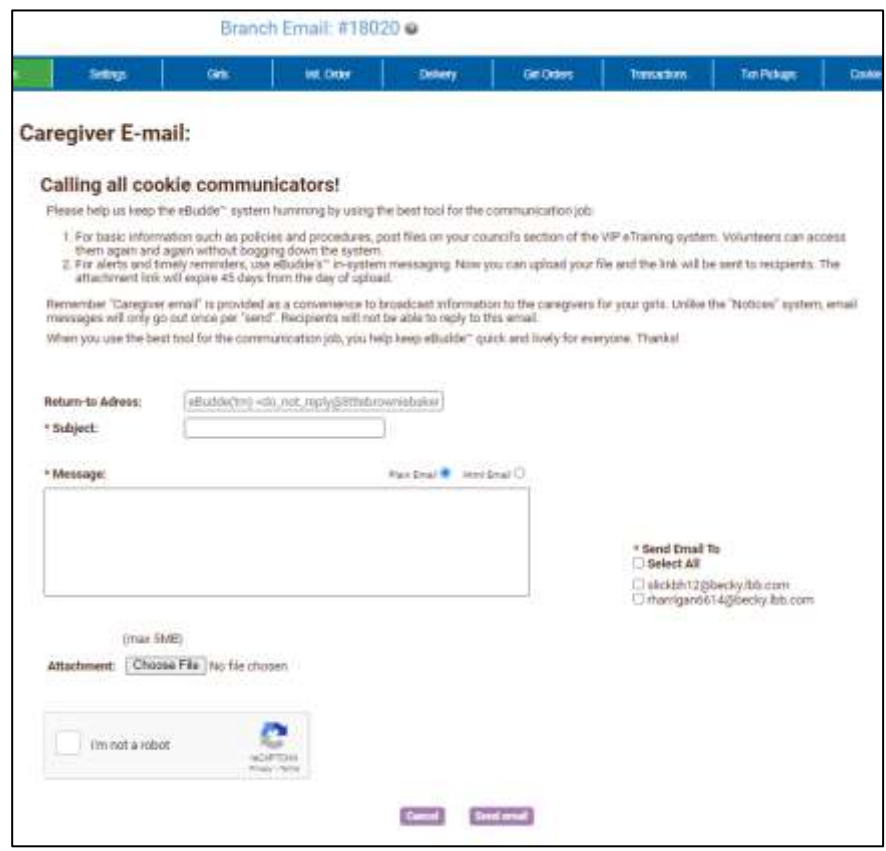

# Initial Cookie Order Process

Three steps you MUST do to complete initial order in eBudde:

- 1. Initial cookie order submission-Girl, Booth, and Total Order Info
- 2. Initial reward order submission
- 3. Initial delivery selection

#### 1. Initial cookie order submission

New for 2024: Parents will be able to enter paper orders in Digital Cookie (different than a customer placing an order for girl-delivery) for that info to flow into eBudde to be added to their initial orders.

- TCMs can still enter paper orders and will be expected to review all orders that flow from Digital Cookie
- Digital Cookie girl-delivery orders and paper orders will show on different lines in eBudde
- Digital Cookie girl-delivered orders WILL automatically be added to girl's initial order in eBudde UNTIL TCM submits initial order! You can verify that all orders transferred by looking at "DOC Orders by Girl" report.
- A. *Girl Initial Cookie Order*—each girl's in-person/paper orders
	- Click Initial Order tab
	- Click on girl name in list, page to enter pkgs will open
		- 1. Review any orders submitted by parents from Digital Cookie—does it match what they said
		- 2. Enter any paper orders or edit orders already entered
	- When order is entered, click Enter or OK

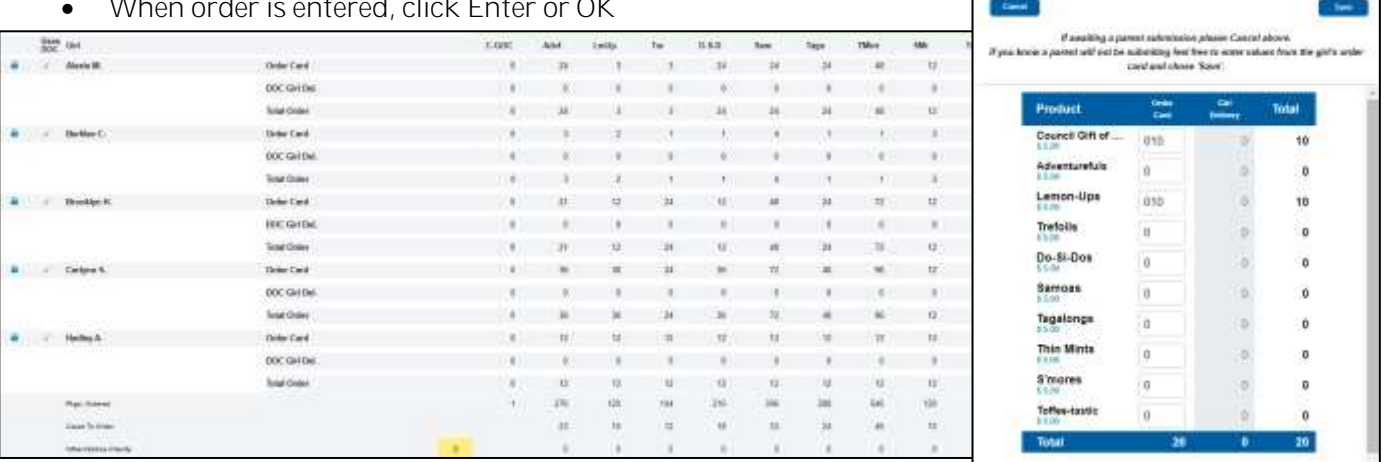

#### *B. Booth Initial Cookie Order* Troop/IRGs may also order *conservative* cookie order for first booth

- Click BOOTH at bottom of screen (under girl names), page to enter pkgs will open
- Enter package quantities for each variety
- Verify totals and press OK button. Numbers will show in BOOTH line.

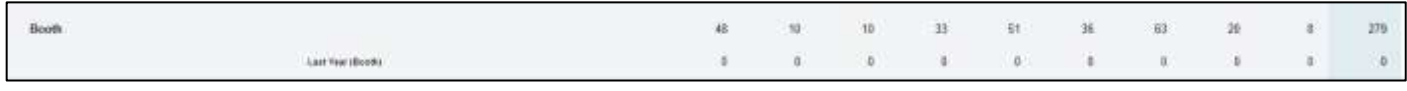

#### *C. Total Troop/Group Order*

Enter all cookies quantities (for girl AND booths) in packages. eBudde will automatically round up initial order to cases (12 packages per case). Page, Ordered

Cases To Order

- o Top Line: Number of individual packages
- o Center Line: Conversion from pkgs to cases
- Other+Extras-Charity o Bottom Line: Shows extras-pkgs you will · have extra *after* fill all orders. Adjust your booth initial cookie order if this seems too high.

*Once initial order is SUBMITTED, Digital Cookie orders will STOP flowing into eBudde troops may need to pick-up additional cookies for Digital Cookie orders when reorder sites open Tues., Jan. 30!*

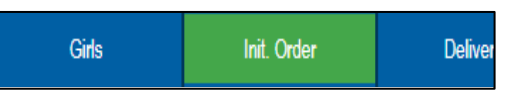

April A. Initial Order

### 2. Initial reward order submission

All initial order rewards will be automatically tallied—but MUST be reviewed and SUBMITED to receive.

Click Rewards tab

Rewards

Click Fill Out for Initial Rewards and review that rewards are correct-TCMs may need to enter quantities or sizes based on what your troop receives.

**Transactions** 

If correct, scroll down and click SUBMIT Reward Order. If incorrect, go back and check girl's order to verify she met requirements to earn rewards. **Submit Reward Order** NOTE: Once you SUBMIT, you cannot make changes and will need to contact your CCM ASAP *you will not be able to order these later.*

### *3.* Initial delivery selection *Location, Date AND Time*

AFTER submitting your initial order, you will select specific time, but that time is not quaranteed. The council and delivery agent may need to adjust delivery time to ensure the delivery agent is using their time efficiently. AND we typically will not adjust the entire location or date-please ensure you or another adult available during full delivery station time frame before selecting (i.e., 9 a.m.-11 a.m.).

- Delivery Init. Order Girl Click Delivery tab
- Choose your Delivery Station/Date ensure it is a good location AND date for you

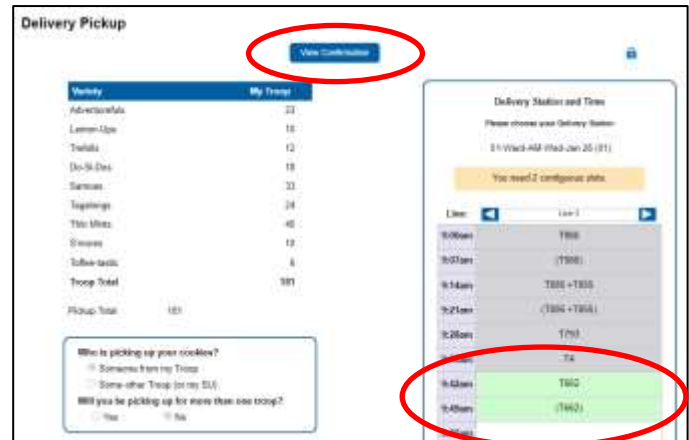

Helpful Tip At initial order pick-up, TCM/adult picking-up cookies will be required to confirm initial order by texting a special code provided on the delivery confirmation page in eBudde (also available from staff/ volunteer at pick-up site).

- Select your delviery time—box must be empty and there must be enough time for your order; eBudde will tell you how many times blocks needed.
- Click Submit My Info.

 $\overline{\phantom{a}}$ 

• On/after Fri., Jan. 12, print confirmation page as it will have troop delivery date, time and special text code-see above note in purple

Once delivery location and time are assigned by council, it *CANNOT be changed.*  If you or another adult are unable to pick up order at scheduled time, *you MUST pick up initial cookie order at Ward North American from 8 a.m.-10 a.m. on Sat., Jan. 27*

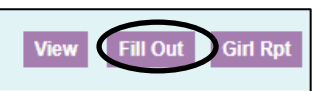

# Cookie Booths

**Booth Sites** 

Sign up for a Council Booth

- 1. Council-sponsored booth sign-up
- 2. Independent booth approval process
- 3. Booth Sale Recorder

### 1. Council-sponsored booth sign-up

- Click Booth Sites tab
- Glick Sign up for a Council Booth
- Click arrow next to a city
- Choose store and location by clicking arrow beside it
- Click date and time range you are interested in

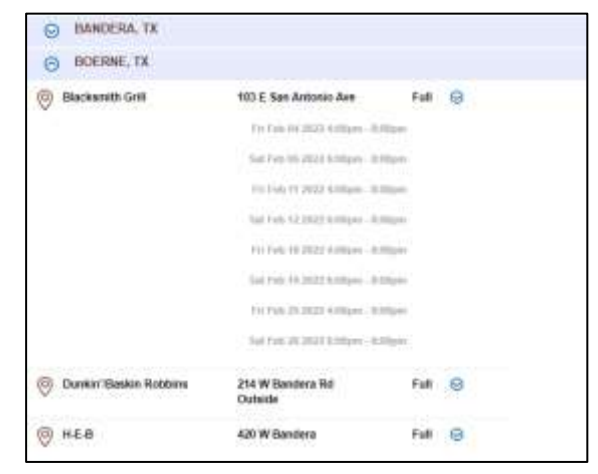

- Pop-up window will show available time frames
- Select time-period by clicking space to right of time
	- o To unclaim it, just click space again
- Once selected (or deselected), click Submit buttonyou will see message that time is reserved.
- Click OK on message window to proceed.
- To check booth locations at any time, you will see all council-sponsored and independent booths listed when you first go to the Booth Sales tab

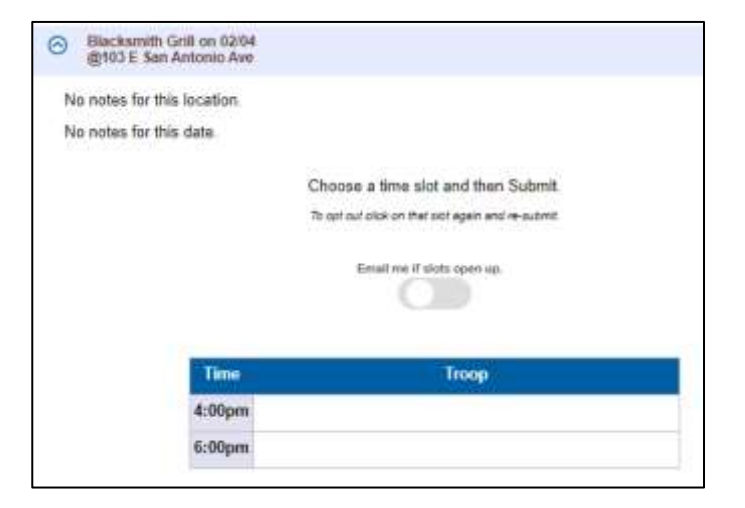

### *IMPORTANT* Most updated

information cookie booths will be SENT in weekly eBudde emails-PLEASE READ!

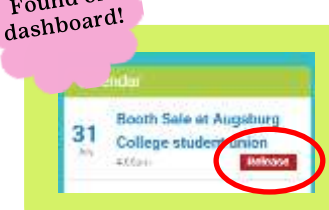

Found on

If troop has change of plans and cannot attend booth, ensure to RELEASE booth AT LEAST 24 HOURS IN ADVANCE-your troop's council-sponsored and independent booths will list on calendar located on main dashboard landing page. You can "Release" booth any time from dashboard by clicking "Release."

## 2. Independent booth approval process

First, use and follow all instructions on Independent Booth Agreement form to obtain site approval. You must keep agreement on file and make it available to council *if they request to see it* before providing approval.

- In Booth Sales tab select Add/Edit a Troop Booth
- Click Add a Location. Page will open where you can enter required information.
	- o Enter all information correctly complete address, zip, dates. This information will be in Cookie Finder for customers-enter correctly so customers can find booth!
- Click Save once all information entered.
- Request will be in pending status until reviewed and approved by authorized council-designated person.
	- o Independent booth approval will begin early Janurary.
- Approval or denial reasons will be listed at the bottom

### Note for independent booths at girl or volunteer House (i.e. set-up in front yard or sidewalk):

Enter in eBudde with "Household" in Business Namethis will allow for liability insurance coverage but will NOT be listed address on GSUSA Cookie Finder*.*

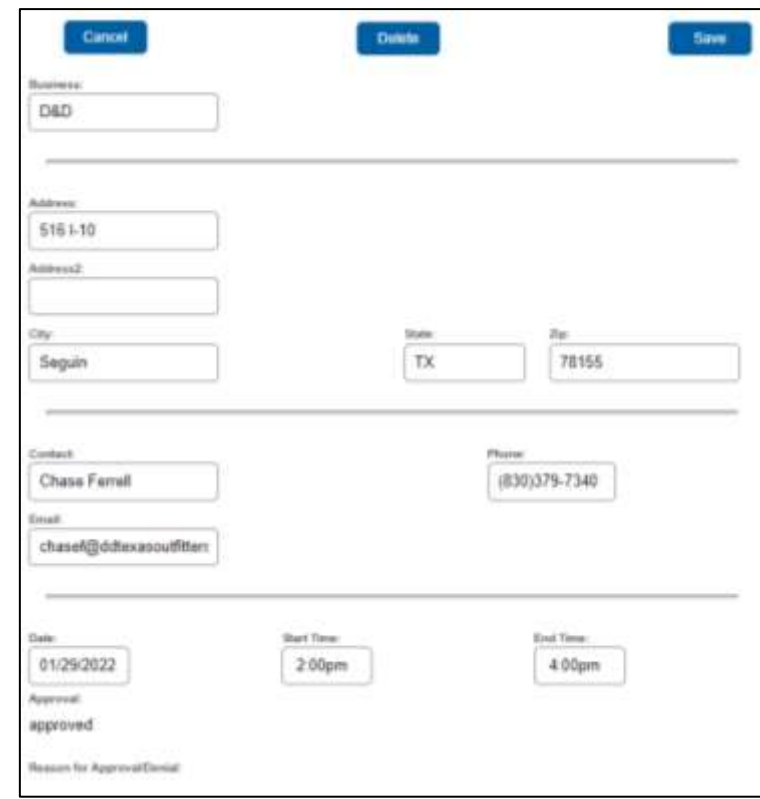

Add / Edit a Troop Booth

### 3. Booth Sale Recorder

Use Booth Sale recorder after booth to distribute cookies quickly and evenly to girls who participated—also available on eBudde App!

- Click Booth Sites tab
- Next to your most recent booth, select Record Sales
- Enter number of packages sold of each variety
- Click Save
- On next page, uncheck any girl who did *not* participate
- Click Distribute to evenly distribute booth packages to all participating (checked off) girls
	- o *If total pkgs do not distribute evenly, eBudde will lower girls distributed pkgs randomly.*
	- o *TCMs also can edit number of packages distributed to each girl.*
- Once booths' orders are entered and distributedclick Save on top right, to record booth
- Packages will post to selected girls in Girl Orders tab; it will be locked to editing and will credit girl for both entered packages and equivalent money

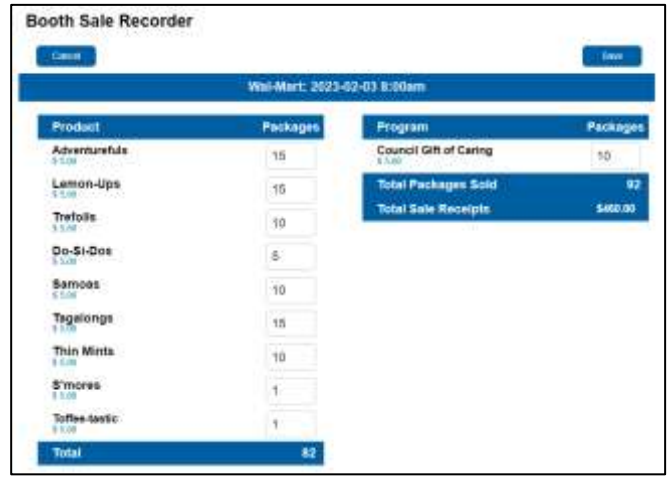

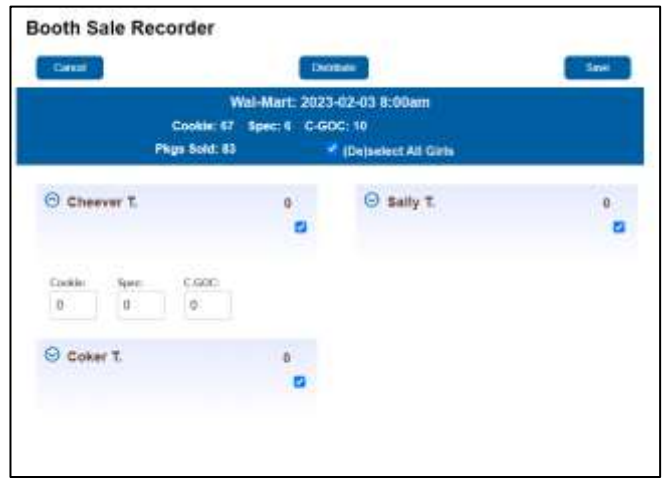

### What if girl or troop Digital Cookie site was used to accept credit cards?

- For GIRLS, these PAYMENTS will already be listed under girl in eBudde AND will be reflected in balance owed. TO FIX THIS, add NEGATIVE payment for any credit cards payments under girl in the Girls Order tab to balance her out (i.e. accepted \$100 total on Digital Cookie, enter as "-100" in payment column). This is because payments from Digital Cookie are automatically listed as well as payments calculated from the Booth Sale Recorder.
- For TROOP, these PAYMENTS will be listed under troop and eBudde will allow you to account for the amount of payments taken on the troop Digital Cookie site in the Booth Sale Recorder.

### What if I need to edit after submitting?

Edits to booth recorder can be made by going to Booth Sites tab and selecting the booth in Record Sales.

## Cookie Pick-up Process *(a.k.a. Pending Orders)*

- 1. Adding pickup only user
- 2. Submitting pending orders
- 3. Confirming order after pickup

### 1. Adding pickup only user

j

TCMs are able to ADD "Troop Cooke Pickup Only User" to troop in eBudde-this is someone who is able to pick up and confirm pending-order-cookies from North Central (SCGSLC Cookie Warehouse) location.

- Click Contacts Tab
- Click +Add
- In dropdown select Troop Cookie Pickup Only Users
- Enter email, first and last name of designated person(s)
- You may add more than one user in this role in eBudde
- Once you have assigned and updated eBudde settings, users will receive email from eBudde telling them to enter info
- $\bullet$  DO NOT add a TCM as a Pickup Only User-this will restrict access and TCM are already authorized to pick-up.

### 2. Submitting pending orders

Pending orders are required at most cookie pick-up sites—North Central (NC), Northwest (NW), West Side (WS), New Braunfels (NB) and ALL outlying area (Bandera, Castroville, Del Rio, Eagle Pass, etc.) sites. Pending orders MUST be submitted 48 hours in advance to ensure trailers are stocked accordingly.

**Transactions** 

- Click Transactions Tab in eBudde
- Click Add a Transaction
- Enter appropriate information in all boxes
	- o Select Location: This will then provide the available notes, dates and times
	- o Date: Select date you will picking-up
	- o Time: Select time you will picking-up Optional:
	- o Receipt: Auto populated number OR enter your own
	- o Take note of hours of operation section for additional information!
- o Input how many cases you would like to orderpackages available ONLY at NC Warehouse
- o When selected all information correctly and entered in cookies, select Save

### 3. Confirming order after pickup

Once pending order has been picked up by TCM or pickup user it MUST be confirmed in eBudde site or App!

- For website:
	- o Go to Txn Pickups
	- o Click Confirm (OR look for order on Dashboard messages).
- For app:
	- o Click Cookies at bottom
	- o Click Troop Transactions/Pending Orders
	- o Click green left arrow to go to Ready for Pickup
	- o Click order to confirming and select CONFIRM PICKUP in top right

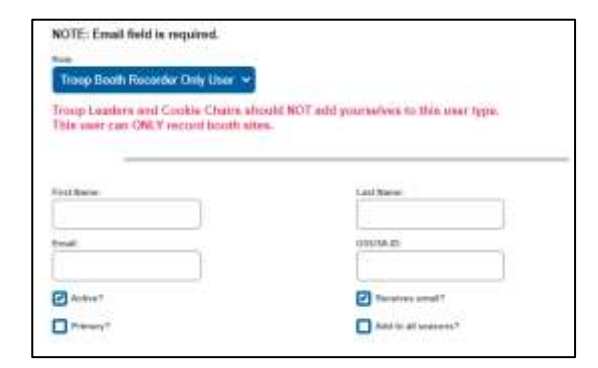

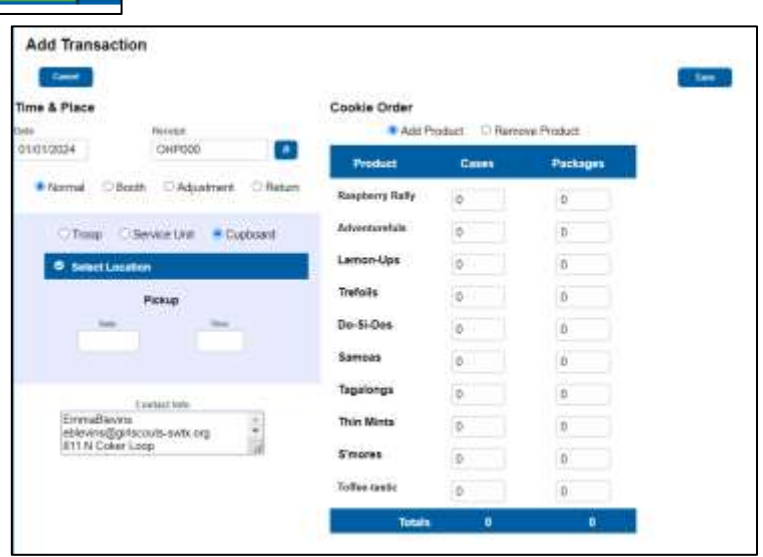

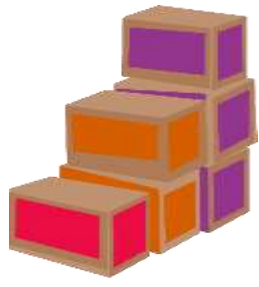

# Cookie Exchange & Troop-to-troop Transfers

### Cookie Exchange

Cookie Exchange is great resource to find, swap or transfer cookies with other troops.

- Click Cookie Exchange tab
- Enter cookies (packages) to transfer out of troop
- Click Update Pkgs to Exchange
- Ensure to check email for inquires

#### *Reminders:*

- Ensure to update available cookies.
- Check here first before visiting reorder sites!
- If you have transferred OUT cookies, complete troop-to-troop transfer receipt, and follow instructions to enter transaction in eBudde.

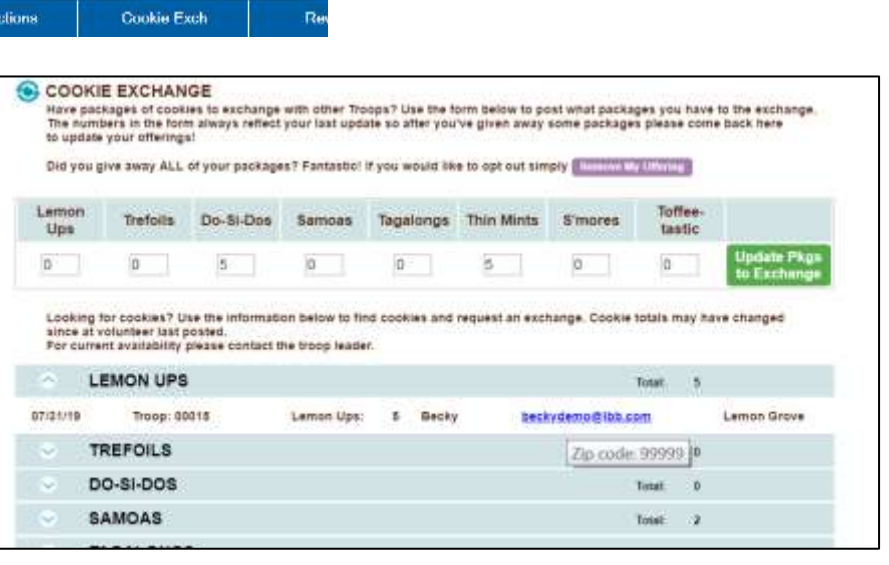

#### Troop-to-Troop Transfers

Transfers MUST be entered within 12-24 hours of transaction as it will affect troops' balances due to council and any ACH sweep amount for **BOTH** troops. Do **NOT** wait until end of program to enter troop-to-troop transfers!

#### Only troop transferring cookies OUT will input information in eBudde:

- Click Transactions tab
- Click Add a Transaction
	- Enter appropriate information in all boxes
		- o Date: Date entering transaction
		- $\circ$  **Receipt:** Receipt # at top of troop-to-troop transfer receipt
		- o Ensure Normal and Troop are selected
		- o Troop  $#$ : Troop  $#$  cookies are being transferred TO
		- o On right side, select Remove Product
		- o Enter cases and/or packages
		- o Enter/update Contact Info as necessary
- Click Save

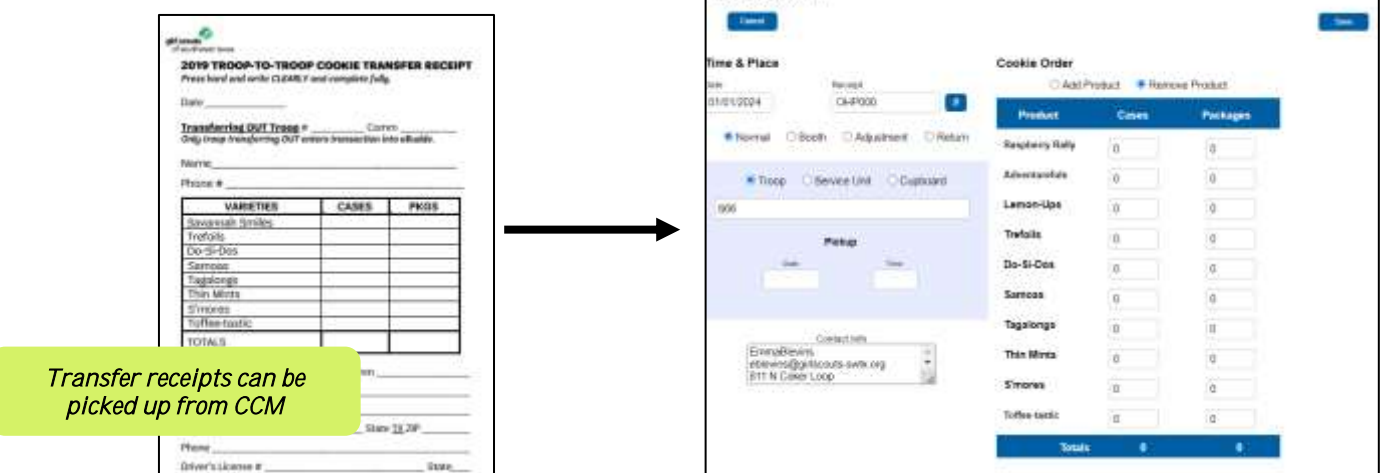

**Add Transaction** 

# Allocating Cookie to Girls

- 1. Assigning reorder cookies/payments
- 2. Assigning Gift of Caring
- 3. Reallocating Troop Digital Cookie Site cookies/payments

### 1. Assigning reorder cookies/payments to a girl

All cookies picked up from cookie pick-up sites can be seen in eBudde and MUST be distributed to girls as they are distributed or sold at booths*.*

- o Orders at NC site ONLY available for in eBudde immediately after pickup.
- o Other sites and walk-in orders available in eBudde 24-48 hours after pickup.
- Click Girl Orders tab

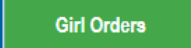

Click girl's name to add sales •

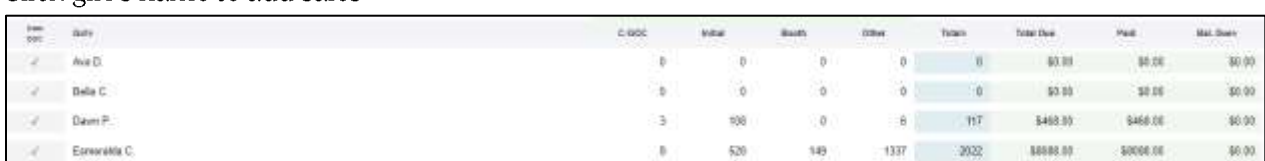

- Click Order+ at top of the page In boxes, key in comment such as " $2/21/23$  reorder" and enter number of packages in C-GOC, Booth or Other; or you can also enter payment from parents
	- $\circ$  C-GOC: Council Gift of Caring and should only be MONETARY donations (\$5 = 1 pkg)
	- o Booth: Booth sales that aren't entered under the booth sale recorder
	- $\circ$  Other: Any other cookie (the booth and other line pull from the same inventory #)
- Click enter or OK to complete data entry

### 2. Adding Gift of Caring to a girl

Council Gift of Caring (C-GOC)-To participate in Council Gift of Caring, girls will ONLY collect monetary donations, and TCM will input them as packages (\$5=1 pkg) in eBudde. NOTE: Pkgs added to C-GOC column in eBudde WILL BE added to troop's total packages  $#$ .

> Ensure to  $ONLY$  enter

- Same process as allocating cookies above
- Enter  $\#$  of GOC pkgs— $$15 = 3$  GOC pkgs (1 GOC pkg =  $$5)$ )
- Enter matching payment

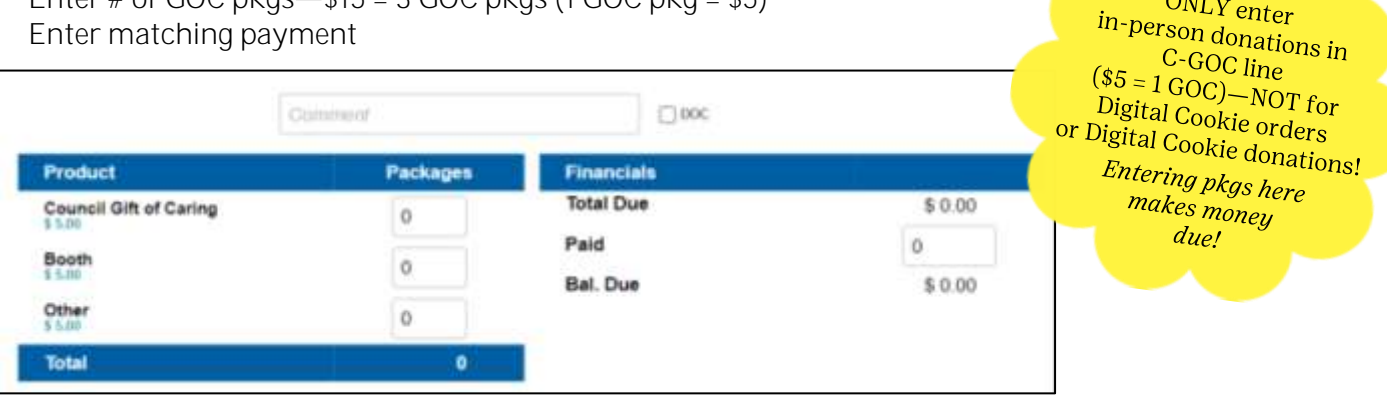

## 3. Reallocating Troop Digital Cookie Site cookies/payments

All shipped, donated and girl-delivered orders placed through troop site MUST be reallocated to girl, so she receives credit for sales.

- Go to Girl Orders tab
- Click troop site "girl" to view all orders—eBudde will now lump together orders by type so that you see totals
- Select either "+DOC Payment" for payment transfers OR "+DOC Order" for cookie transfers
- Select the Girl Scout or Booth Site

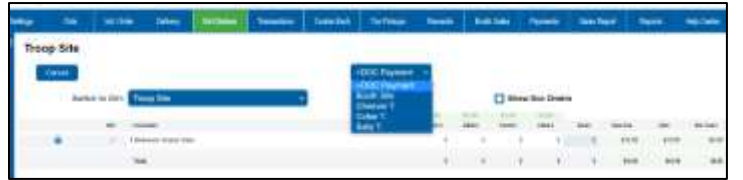

For Girl Scouts-You will enter a receipt # or comment, and the amount that needs to be transferred from the troop site to the girl

#### For Booth Sale Payments-

- o Select Record Sale next to the correct booth location
- $\circ$  Enter the # of packages that were sold at the booth
- o Enter Gift of Caring (every \$5 = 1 pkg)
- o Enter the total \$ collected from the Troop Digital Cookie site-this will subtract from the overall total as eBudde assumes that remainder was collected in cash

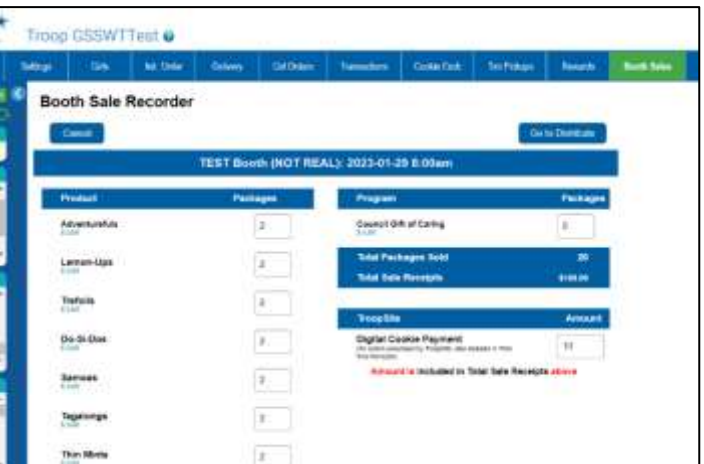

#### Suggestions:

I

- Use a booth sale recorder form at booths to track sales and make entering this info easy
- Have girls/parents track the # of packages paid for on Digital Cookie with the troop site
- If needed, complete paper receipt with yourself for tracking

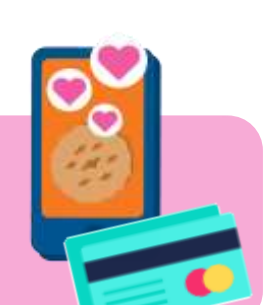

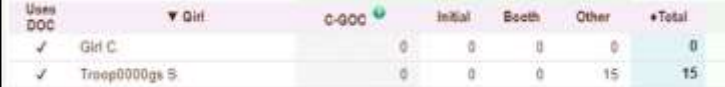

# Digital Cookie in eBudde

Digital Cookie and eBudde are platforms of different companies; however, they work together regarding program information. There are some instances where TCMs must work with parents and manually input Digital Cookie information into eBudde.

How do *girl-delivered orders* in Digital Cookie work?

- When customers choose 'girl-delivered' on Digital Cookie platform, parents MUST approve order in Digital Cookie to be reflected in eBudde.
- Once order is approved, payment from customer will show under girl's name in eBudde (under Girl Order Tab); cookies WILL NOT show, as those will be assigned via initial order or reorder/TCM.
- Digital Cookie girl-delivered orders placed before submit troop's Initial Order WILL automatically populate in eBudde as part of girl's initial order.
- Digital Cookie girl-delivered orders placed after Initial Order is submitted WILL NOT automatically be populated in eBudde as the TCM is expected to assign packages to girls as receipts are completed.
- Once cookies are signed out to parent (or picked up from a cookie site), TCM MUST assign those cookies to girl in eBudde under Girl Order Tab.
- TCMs should direct parents on how to pick-up additional cookies from reorder sites as pickup user or from troop

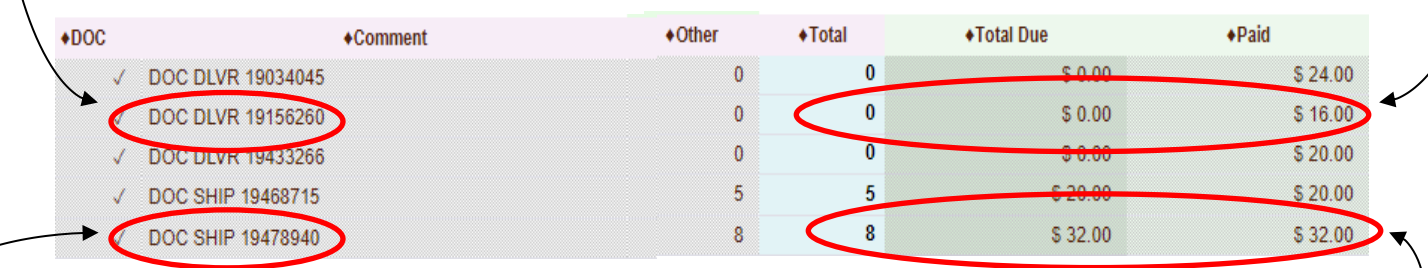

How do direct shipping orders in Digital Cookie work?

- When customers choose direct shipping in Digital Cookie, cookies and payment will automatically appear under girl's name in eBudde under Digital Cookie column of Girl Order tab.
- Order will be locked; TCM not able to make edits to orders.

How do **donation orders** in Digital Cookie work?

- When customers choose to donate cookies in Digital Cookie to GSSWT's Gift of Caring, the online order and • payment will automatically appear under girl's name under C-GOC column of Girl Order tab.
- Order will be locked; TCM not able to make edits to orders.
- Orders will count toward girl's Council Gift of Caring packages.

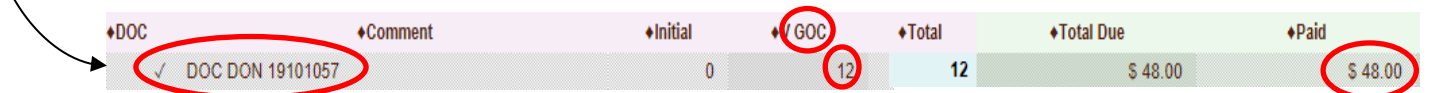

# Sales Report

Sales report reflects all transactions for troop in eBudde. Includes: Initial order, any additional orders (including Digital Cookie), payments (including Digital Cookie payments)/deposits/sweeps and calculation for troop proceeds, council proceeds and amount owed. Gift of Caring cookies will populate on sales report from girl order tab.

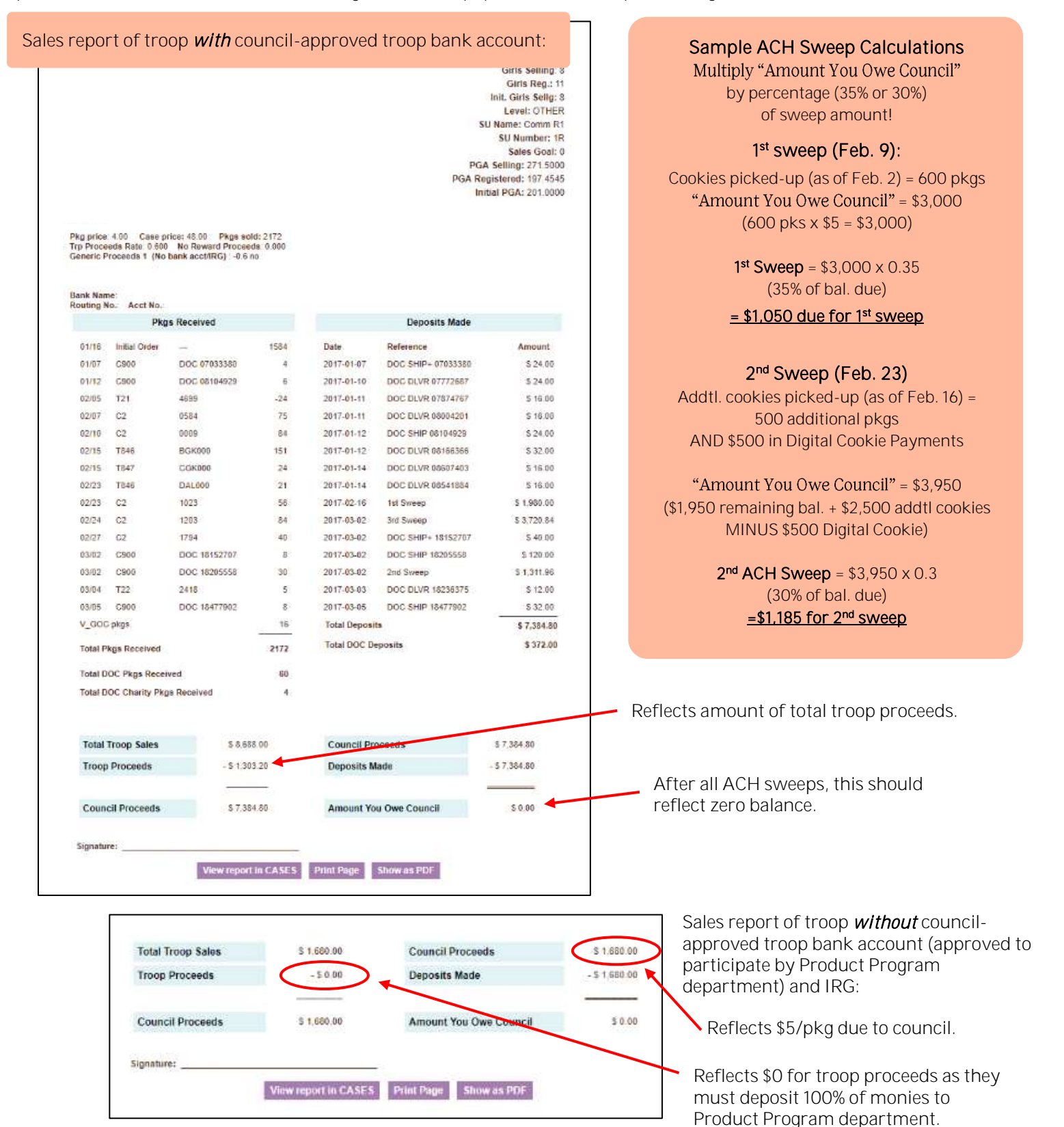

# End-of-Program Process

- 1. Submitting final rewards
- 2. Pulling eBudde Reports

#### 1. Submitting final rewards

Take your time to ensure you fill out girl rewards order correctly and completely.

- Click Rewards tab
- Click Fill Out for Final Rewards
- Click Edit All Below or click girl's name, and make selections for each girl's final rewards
- o *NOTE: Girls with 1200+ pkg, MUST select reward ITEMS for 15-1000 lvls NOT COOKIE CREDITS.*

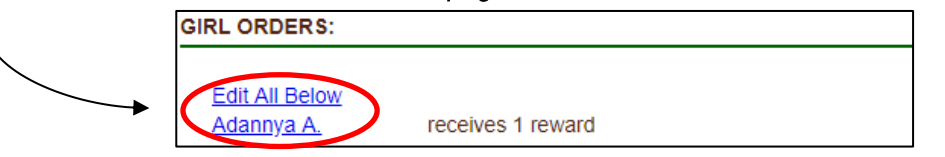

• Once you have made selections for EACH girl, click *Submit All Girl Orders*

**Submit All Girl Orders Cancel** 

- The following patches should be entered by you on final troop rewards summary page as total for troop BEFORE click submit.
	- o Super Sister Patch *Sisters selling combined total of 300+ pkgs*
	- o Action Patch *Participating in door-to-door sales/other innovative on-the-go ideas*
	- o Booth Sales Patch *Participating in two or more booths*
- Once all girl final rewards are updated, review troop/group order total
- Submit Final Reward Order
- *Once submit order you may not make any changes contact CCM if need assistance.* 
	- o Submit order by CCMs deadline, but no later than *Mon., Mar. 4* to ensure girls receive items they chose. Girl rewards MUST be ordered at this time; late orders will not be processed.

#### 2. Pulling eBudde Reports

TCMs should pull reward and sale reports shortly after cookie program ends as eBudde will close to TCMs and CCMs for summer updates.

*Recommended reports: Girl Rewards HTML FINAL, Troop Rewards HTML FINAL, All DOC Orders and Sales Report*

- Click on Reports tab
- Locate report to pull (for rewards, also select final)
- Click View (for PDFs) or XLSX (for Excel spreadsheet)

#### For Sale Report:

- Click Sales Report tab
- Select Print Page at bottom-this is helpful for June/December Finance reports

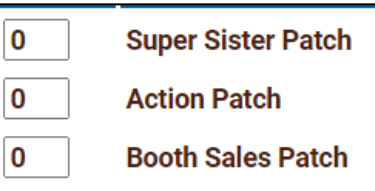